## **Cómo marcar un waypoint**

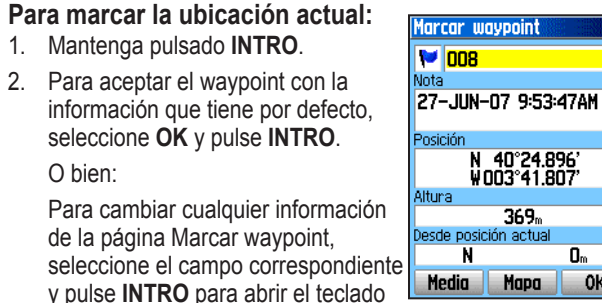

 $OK$ en pantalla. Después de introducir y confirmar los cambios, seleccione **OK** y pulse **INTRO**.

#### **Para crear un nuevo waypoint utilizando la página Mapa:**

- 1. Abra la página Mapa y utilice el **BOTÓN DE DIRECCIÓN** para mover el puntero  $(\lambda)$  al elemento del mapa que quiere marcar como waypoint.
- 2. Pulse y suelte rápidamente **INTRO** para captar la posición del puntero. Seleccione **Guard.** y pulse **INTRO** para guardar el elemento como waypoint.

#### O bien:

 Si el elemento del mapa seleccionado no contiene información, aparecerá el mensaje "Sin información del mapa en

este punto. ¿Desea crear aquí un waypoint del usario?". Seleccione **Sí** y pulse **INTRO**.

# **B-Hüll**e 网 嚴 **ORADO** <mark>~<sub>50</sub>-ჭ ≞\_</mark>

## **Cómo encontrar elementos de mapa**

## **Para encontrar un elemento desde la ubicación actual:**

- Mantenga pulsado el botón MENÚ.
	- 2. Seleccione una categoría y pulse **INTRO**.
- 3. Utilice el **BOTÓN DE DIRECCIÓN** para seleccionar un elemento y pulse **INTRO**.

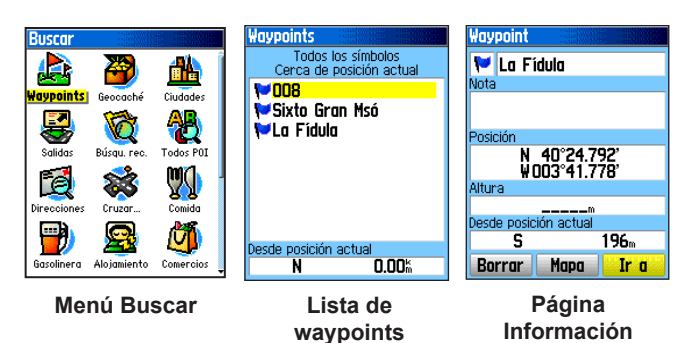

 **NOTA:** Para que el menú Buscar muestre todas las categorías que aparecen arriba, se deben descargar datos de mapa detallados de MapSource® en el eTrex (Summit HC y Venture HC) o una tarjeta microSD™ o TransFlash™ (Vista HCx o Legend HCx). (Consulte el manual del usuario para obtener información más detallada.)

#### **Para buscar un elemento desde otra ubicación utilizando el menú Buscar:**

- 1. Pulse **BUSCAR**.
- 2. Seleccione una categoría y pulse **INTRO**.
- 3. Pulse **MENÚ**.
- Seleccione **Cambiar referencia** y pulse **INTRO**.
- 5. Utilice el **BOTÓN DE DIRECCIÓN** para seleccionar un punto de referencia en el mapa y pulse **INTRO**. La lista cambia y muestra los elementos más cercanos a la nueva ubicación del mapa.

## **Cómo ir a un destino**

#### **Para ir al elemento del mapa seleccionado:**

- 1. Utilice el **BOTÓN DE DIRECCIÓN** para seleccionar el elemento al que desea desplazarse en la página Mapa.
- 2. Pulse y suelte rápidamente **INTRO** para detectar la posición del puntero  $(\lambda)$ .
- 3. Seleccione **Ir a** y pulse **INTRO** para iniciar la navegación.
- Siga la ruta color magenta que se crea en la página Mapa. También puede utilizar la página Compás para que le ayude a desplazarse hasta el punto.

#### **Para utilizar la función Ir a desde el menú Buscar:**

- 1. Pulse **BUSCAR**.
- 2. Seleccione **Waypoints** y pulse **INTRO**.
- 3. Utilice el **BOTÓN DE DIRECCIÓN** para seleccionar un waypoint y pulse **INTRO**.
- 4. Seleccione **Ir a** y pulse **INTRO** para iniciar la navegación.

Ísquedas recientes **Container Del Retiro** d McDonald's

**Pinoccio D** Kapital

**HILas Victorias** Sixto Gran Msó

### **Para ir a un elemento buscado recientemente:**

- 1. Pulse **BUSCAR**.
- 2. Seleccione **Búsqu. rec.** y pulse **INTRO**.
- 3. Utilice el **BOTÓN DE DIRECCIÓN** para seleccionar un elemento al que ir y pulse **INTRO**.
- 4. Seleccione **Ir a** y pulse **INTRO** para iniciar la navegación.

Para obtener documentación e información adicionales, visite www.garmin.com

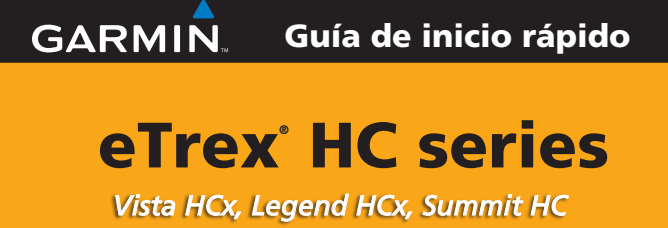

*y Venture HC*

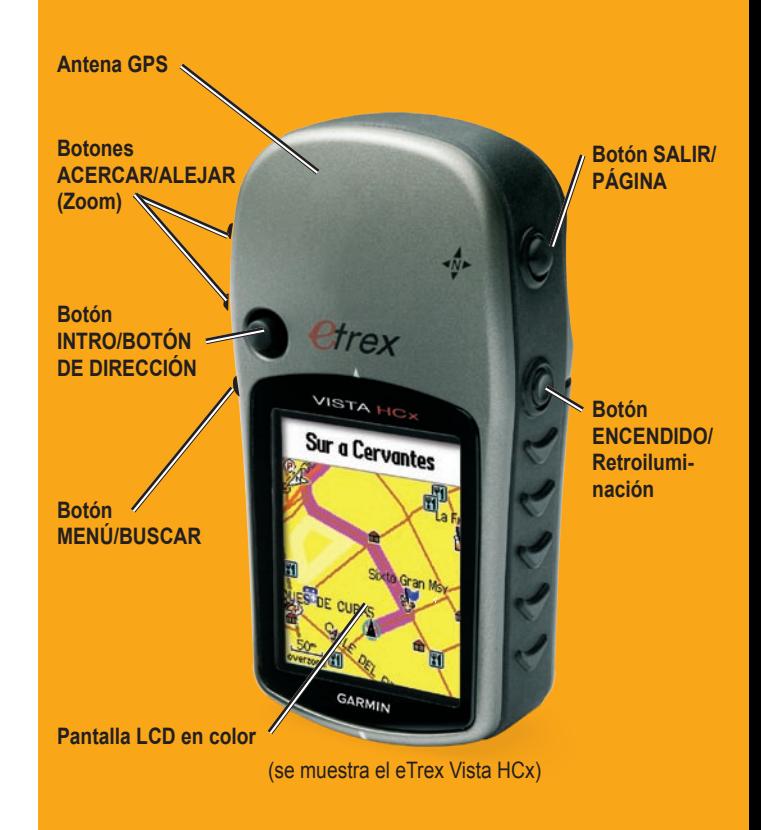

190-00817-53 Rev. B © Copyright 2007 Garmin Ltd. o sus subsidiarias Impreso en Taiwán

 $\bigotimes$ 

 $\overline{\mathbf{0}}_m$ 

## **Uso del teclado Páginas principales**

Pulse y suelte **SALIR** para cambiar de páginas.

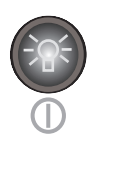

**Botón ENCENDIDO/RETROILUMINACIÓN**: mantenga pulsado este botón para encender o apagar la unidad. Pulse y suelte el botón para ajustar la retroiluminación, ver la fecha o la hora y la potencia de las pilas.

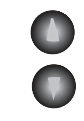

**Botones de zoom ACERCAR/ALEJAR**: en la página Mapa, úselos para acercar o alejar la imagen. En cualquier otra página, púlselos para desplazarse hacia arriba o hacia abajo en una lista.

**BOTÓN MENÚ/BUSCAR:** pulse y suelte este botón para ver las opciones de una página. Púlselo dos veces para ver el menú principal. Manténgalo pulsado para mostrar el menú Buscar.

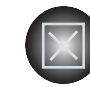

 $\circledR$ 

**Botón SALIR/PÁGINA**: púlselo para cambiar entre las páginas principales. Pulse y suelte este botón para cancelar datos introducidos o salir de una página. Manténgalo pulsado para encender o apagar la brújula electrónica (sólo Vista HCx y Summit HC).

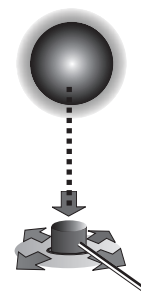

**Botón INTRO/BOTÓN DE DIRECCIÓN**: pulse y suelte este botón para introducir las opciones y datos seleccionados o confirmar mensajes en pantalla. Manténgalo pulsado para marcar su ubicación actual como waypoint. Muévalo hacia arriba, abajo, a la derecha o la izquierda para desplazarse por listas; seleccionar campos, botones en pantalla o iconos, introducir datos, o mover la flecha de exploración del mapa.

Pulse para **ENTRAR**. Muévalo hacia un lado, arriba o abajo para desplazarse, mover el cursor o aumentar y disminuir valores.

**ADVERTENCIA:** consulte la guía *Important Safety and Product Information* que se incluye en la caja del producto y en la que encontrará advertencias y otra información importante sobre el producto.

Los modelos Vista HCx o Summit HC tienen cuatro páginas principales que aparecen con frecuencia y una que se muestra sólo cada vez que se inicia. Los modelos Legend HCx o Venture HC tienen tres páginas principales.

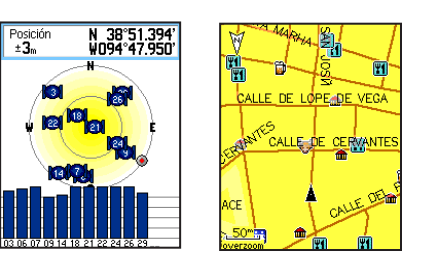

**Página Satélite Página Mapa**

**Página Satélite**: aparece sólo al inicio y muestra el estado del receptor GPS, ubicaciones de los satélites, intensidad de la señal de los satélites y ubicación actual del receptor.

**Página Mapa**: muestra un mapa detallado de la zona de su ubicación actual.

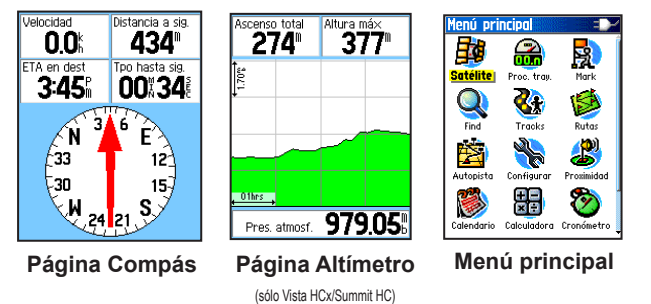

#### **Página Compás**: le guía a su destino.

**Página Altímetro**: registra la elevación y la presión. (Sólo Vista HCx y Summit HC.)

**Menú principal**: contiene la configuración y las características avanzadas.

## **Inicio**

Compartimento de las pilas  $\implies$ 

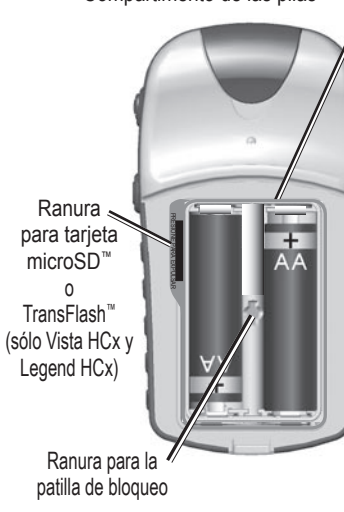

9

#### **Para encender el eTrex:**

**Para instalar las pilas:** 1. Retire la tapa de las pilas de la parte posterior de la unidad. Gire la anilla 1/4 de vuelta, en sentido contrario a las agujas del reloj y tire hacia fuera de la tapa. 2. Introduzca dos pilas

AA.

3. Vuelva a colocar la tapa de las pilas, girando la anilla 1/4 de vuelta, en el sentido de las agujas del reloj para encajarlo

en su lugar.

1. Mantenga pulsado el botón de **ENCENDIDO**. Suena un tono y aparece la página Introducción, seguida de la página Satélite.

 El receptor GPS empieza a buscar señales de satélite. Cuando el receptor tiene señales de al menos tres satélites, la pantalla muestra en la parte superior de la página la exactitud de la posición y las coordenadas de la ubicación.

o

2. Pulse **SALIR** varias veces hasta que aparezca la página Mapa. Ya está listo para comenzar la navegación asistida por GPS.

#### **Para ajustar el nivel de retroiluminación:**

- XQ. 1. Pulse y suelte rápidamente **ENCENDIDO** para abrir la barra de ajuste de retroiluminación.
- 2. Pulse el **BOTÓN DE DIRECCIÓN** hacia arriba para aumentar el brillo o hacia abajo para disminuirlo.
- 3. Pulse **INTRO** o **SALIR** para cerrar la ventana de ajuste de la retroiluminación.

#### **Para crear y utilizar una ruta:**

Acceda a la página Rutas desde el menú principal. Las rutas guardadas se muestran en una lista.

**Cómo crear una ruta**

- 2. Utilice el **BOTÓN DE DIRECCIÓN** para seleccionar **Nuevo** y, a continuación, pulse **INTRO** para que aparezca la página Configuración de ruta.
- 3. Con una fila vacía (con guión) seleccionada en la parte superior, pulse **INTRO** para abrir el teclado. Dé un nombre a la ruta o deje que aparezca un nombre por defecto.
- 4. Desplácese hacia abajo al campo **<Selecc. sig. pto>** y pulse **INTRO**.
- 5. Utilice el menú Buscar para seleccionar un waypoint de los grupos de elementos de mapa del menú Buscar. Abra la página de información de ese elemento, seleccione **Usar** y pulse **INTRO** para añadirlo a la lista de puntos vía.
- 6. Para añadir más puntos vía a su ruta, repita el proceso.
- 7. Cuando haya finalizado la ruta, seleccione **Navegar** para comenzar la navegación utilizando la página Mapa.
- 8. Siga las instrucciones que aparecen la parte superior de la página Mapa. Las indicaciones de autorruta y giro a giro sólo las proporcionan Vista HCx y Legend HCx.
- 9. Para detener la navegación, pulse **MENÚ**, seleccione **Detener navegación**

y pulse **INTRO**. La ruta se guarda automáticamente en la lista Rutas.

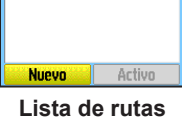

utas guardadas<br>**Sixto - Lo Fí** 

Sixto - La Fí **WSixto Gran Msó M** In Fidula <Selecc. sig. pto>

Dist tramo Tiempo tramo  $125^\circ$ **Mapa Navegar** 

**Configuración de ruta**

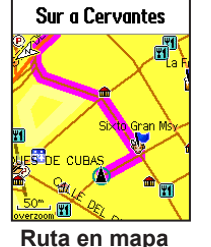